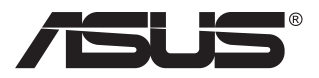

## **ZenScreen Touch MB16AMT Přenosný dotykový monitor**

# **Uživatelská příručka**

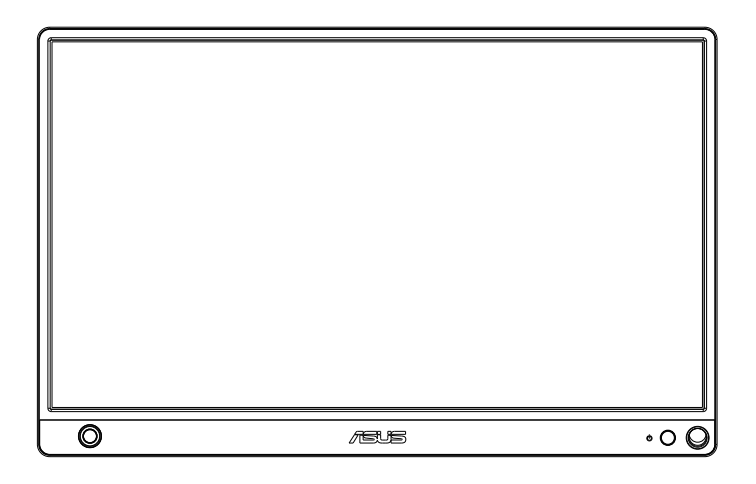

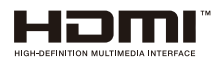

### **Obsah**

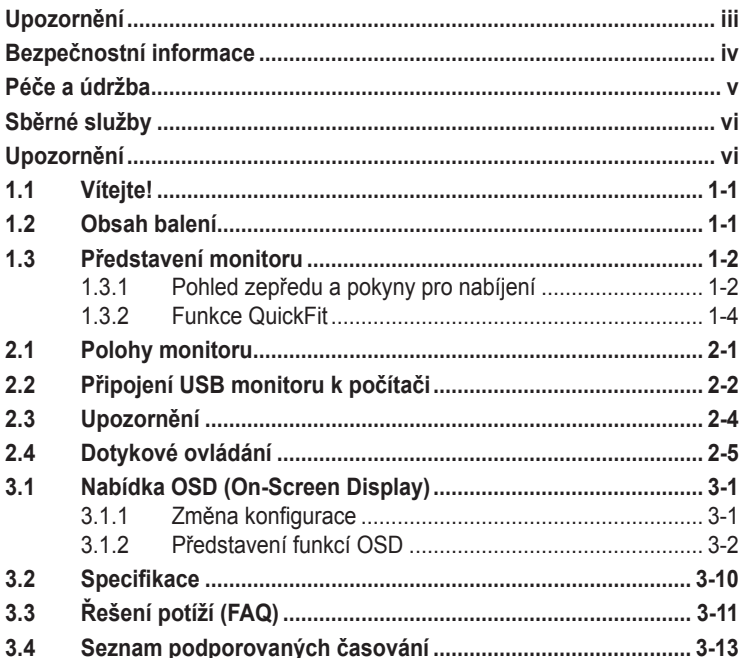

Copyright © 2019 ASUSTeK COMPUTER INC. Všechna práva vyhrazena.

Zádná část této příručky, včetně výrobků a softwaru v příručce popsaných, nesmí být<br>bez písemného souhlasu firmy. ASUSTeK COMPUTER INC. ("ASUS") reprodukována, přenesena, přepsána, uložena v systému pro ukládání dat, ani přeložena do žádného jazyka<br>v žádné podobě a žádným způsobem, kromě dokumentace uložené kupujícím pro účel<br>zálohování.

Záruka na produkt nebo službu zaniká, pokud: (1) produkt je opraven, upraven nebo změněn bez písemného svolení firmy ASUS nebo (2) výrobní číslo produktu je nečitelné nebo chybí.

ASUS POSKYTUJE TUTO PRIRUCKU "TAK, JAK JE", BEZ ZARUKY JAKEHOKOLI<br>DRUHU, AŤ VÝSLOVNÉ NEBO VYPLÝVAJÍCÍ, VČETNĚ, ALE NIKOLI JEN,<br>PŘEDPOKLÁDANÝCH ZÁRUK NEBO PODMÍNEK PRODEJNOSTI A VHODNOSTI PRO<br>URČITÝ ÚČEL. V ŽÁDNÉM PŘÍPADĚ N NEBO VE VÝROBKU.

TECHNICKÉ ÚDAJE A INFORMACE OBSAŽENÉ V TÉTO PŘÍRUČCE JSOU POSKYTNUTY JEN PRO INFORMACI, MOHOU SE KDYKOLIV ZMENIT BEZ<br>PŘEDCHOZÍHO UPOZORNĚNÍ, A NEMĚLY BY BYT POVAŽOVÁNY ZA ZÁVAZEK<br>FIRMY ASUS. ASUS NEODPOVÍDÁ ZA ŽÁDNĚ CHYBY A NEPŘESNOSTI, KTERÉ SE<br>MOHOU OBJEVIT V TÉTO PŘÍRUČCE, VČE POPSANÝCH.

Produkty a názvy firem v této příručce mohou, ale nemusí být registrovanými obchodními<br>známkami nebo copyrighty příslušných firem, a používají se zde pouze pro identifikaci a<br>objasnění a ve prospěch jejich majitelů, bez zá

### <span id="page-2-0"></span>**Upozornění**

#### **Prohlášení pro Federální komunikační komisi**

Toto zařízení vyhovuje části 15 předpisů FCC. Provoz vyžaduje splnění následujících dvou podmínek:

- Toto zařízení nesmí způsobovat škodlivé rušení, a
- Toto zařízení musí přijmout veškeré přijaté rušení, včetně rušení, které by mohlo způsobit nežádoucí činnost.

Toto zařízení bylo testováno a bylo shledáno, že vyhovuje omezením pro digitální zařízení třídy B, dle části 15 pravidel Federální komunikační komise (FCC). Tato omezení mají poskytnout rozumnou ochranu před škodlivým rušením pro instalace v obytných prostorách. Toto zařízení generuje, používá a může vyzařovat energii na rozhlasové frekvenci, a pokud není instalováno a používáno podle pokynů, může rušit rozhlasovou/radiovou komunikaci. Neexistuje však žádná záruka, že v konkrétní instalaci nedojde k rušení. Pokud toto zařízení způsobuje škodlivé rušení příjmu rozhlasu nebo televize, což lze zjistit tak, že zařízení vypnete a zapnete, uživateli doporučujeme zkusit odstranit rušení pomocí jedné nebo několika z následujících metod:

- Otočit nebo přemístit přijímací anténu.
- Zvětšit odstup mezi zařízením a přijímačem.
- Připojit zařízení do zásuvky na jiném okruhu, než do kterého je připojen přijímač.
- Poradit se s dodavatelem nebo zkušeným rozhlasovým/TV technikem.

#### **Prohlášení pro kanadské Ministerstvo komunikací**

Toto digitální zařízení nepřekračuje limity třídy B pro vyzařování v rádiovém pásmu z digitálních zařízení, jak je stanoví předpisy o rádiovém rušení kanadského Ministerstva komunikací.

Toto digitální zařízení třídy B vyhovuje kanadské normě ICES-003.

### <span id="page-3-0"></span>**Bezpečnostní informace**

- Před přípravou tohoto přenosného dotykového monitoru k použití si pečlivě přečtěte veškerou dodávanou dokumentaci.
- Aby nedošlo k požáru nebo zásahu elektrickým proudem, nevystavujte tento přenosný dotykový monitor dešti ani vlhkosti.
- Nepokoušejte se rozebírat kryt tohoto přenosného dotykového monitoru.
- Před použitím tohoto přenosného dotykového monitoru zkontrolujte, zda jsou všechny kabely správně zapojeny a zda nejsou napájecí kabely poškozeny. Při zjištění jakéhokoli poškození okamžitě kontaktujte prodejce.
- Vyhýbejte se extrémně prašnému prostředí, změnám teploty a vlhkosti. Tento přenosný dotykový monitor neumisťuje do prostor, kde hrozí navlhnutí/postříkání. Tento přenosný dotykový monitor umístěte na stabilní povrch.
- Zabraňte vniknutí předmětů a kapalin do otvorů/výřezů na krytu tohoto přenosného dotykového monitoru.
- V případě technických potíží s tímto přenosným dotykovým monitorem se obraťte na kvalifikovaného servisního technika nebo prodejce.
- Tento přenosný dotykový monitor je napájen portem USB, který odpovídá okruhu LPS a SELV podle IEC60950-1:2005.
- NEVHAZUJTE tento produkt do ohně.
- NEPOUŽÍVEJTE tento monitor v blízkosti topných zařízení ani na místech s pravděpodobností vysoké teploty.
- Udržujte tento monitor mimo dosah ostrých předmětů.
- NEUMÍSŤUJTE žádné předměty na horní stranu monitoru.

### <span id="page-4-0"></span>**Péče a údržba**

- Čištění. Monitor vypněte a odpojte kabel. Povrch monitoru čistěte hadříkem, který nedře a nepouští vlákna. Odolné skvrny lze odstranit hadříkem navlhčeným v jemném čistícím prostředku.
- Nepoužívejte čistící prostředek s obsahem alkoholu nebo acetonu. Použijte čistící prostředek určený na LCD monitory. Nestříkejte čistící prostředek přímo na povrch displeje, hrozí vniknutí do monitoru a úraz elektrickým proudem.

#### **Následující symptomy jsou normální, nejde o závadu:**

- V závislosti na pozadí pracovní plochy se může mírně odlišovat jas různých částí displeje.
- Pokud zobrazujete stejný obraz několik hodin, může se do displeje "vypálit" a přetrvávat. Displej se postupně, ale pomalu "vzpamatuje", nebo jej na několik hodin vypněte.
- Pokud je displej černý nebo bliká nebo vůbec nefunguje, obraťte se na servis nebo prodejce se žádostí o opravu. Nepokoušejte se jej opravovat sami!

#### **Konvence použité v této příručce**

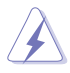

VAROVÁNÍ: Informace ohledně prevence úrazů při akcích prováděných uživatelem.

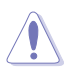

POZOR: Informace ohledně prevence poškození součásti při akcích prováděných uživatelem.

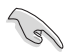

DŮLEŽITÉ: Pokyny, které MUSÍTE přesně dodržet.

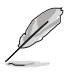

POZNÁMKA: Další informace a tipy pomáhající při činnosti.

#### **Kde najdete další informace**

Další informace a aktualizace produktu a softwaru jsou dostupné z níže uvedených zdrojů.

#### **1. Web ASUS**

Celosvětový web ASUS nabízí aktualizované informace o hardwaru a softwaru ASUS. Viz **<http://www.asus.com>**

#### **2. Volitelná dokumentace**

S produktem může být dodávána volitelná dokumentace, poskytovaná prodejcem. Tyto dokumenty nejsou standardní součástí balení.

### <span id="page-5-0"></span>**Sběrné služby**

Programy pro recyklaci a sběr použitých produktů společnosti ASUS vycházejí z našeho závazku dodržování nejvyšších standardů pro ochranu našeho životního prostředí. Věříme, že poskytováním těchto řešení našim zákazníkům umožníme odpovědně recyklovat naše produkty, baterie a další součásti a také obalové materiály.

Podrobné informace o recyklaci v různých regionech viz **[http://csr.asus.](http://csr.asus.com/english/Takeback.htm) [com/english/Takeback.htm](http://csr.asus.com/english/Takeback.htm)**.

### **Upozornění**

Doporučujeme použít přiložené pero nebo jakékoli pero nebo hůlku, kterou lze zasunout do otvoru v rohu jako jednoduchý stojánek pro monitor.

Pro stabilizaci vyhraďte alespoň 10 cm/4 palce délky pera na zadní straně monitoru.

Poznámka: přiložené pero nemá funkci stylusu.

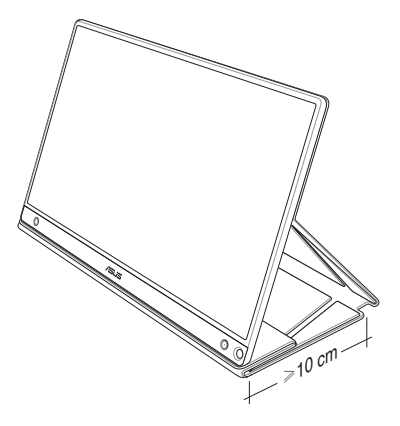

### <span id="page-6-0"></span>**1.1 Vítejte!**

Děkujeme, že jste zakoupili tento přenosný dotykový monitor ASUS®!

Tento nejnovější přenosný dotykový monitor ASUS přináší velkou mobilitu, zjednodušuje každodenního život a vylepšuje zážitek a styl sledování.

### **1.2 Obsah balení**

Překontrolujte, zda jste obdrželi všechny součásti:

- Přenosný dotykový monitor
- $\checkmark$ Stručná příručka
- Záruční list
- $\checkmark$  Kabel USB typ C
- Chytrý kryt
- ◆ Adaptér USB typ C na A
- $\checkmark$ Kabel Micro HDMI na HDMI
- Dotykové pero

(a)

- ◆ Napájecí adaptér
	- V případě, že některá z výše uvedených součástí chybí nebo je poškozena, okamžitě kontaktujte prodejce.
	- Na pero přiložené v krabici se nevztahuje záruka.

### <span id="page-7-0"></span>**1.3 Představení monitoru**

**1.3.1 Pohled zepředu a pokyny pro nabíjení**

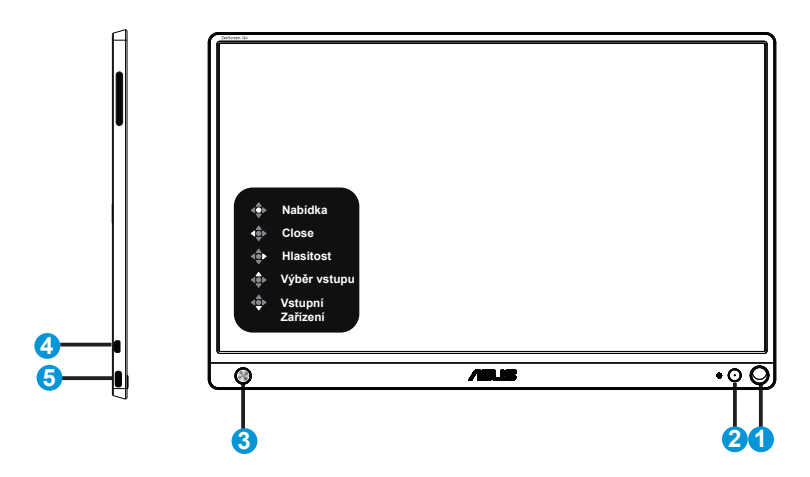

- 1. Otvor pro pero
	- Zasuňte přiložené pero do otvoru. Monitor může stát přímo bez chytrého krytu.
- 2. Tlačítko Napájení/indikátor LED napájení
	- Stisknutím tohoto tlačítka zapnete nebo vypnete monitor, když je připojen k platnému zdroji.
	- Význam barev kontrolky napájení je v následující tabulce.

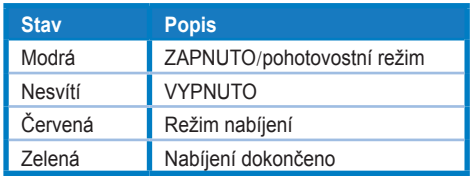

- 3. 5směrné tlačítko
	- Stisknutím prostředního tlačítka přejdete do nabídky OSD, když je monitor připojen k platnému zdroji.
	- Dlouhým stisknutím prostředního tlačítka lze provést rychlou kontrolu baterie % i když je zařízení VYPNUTÉ.

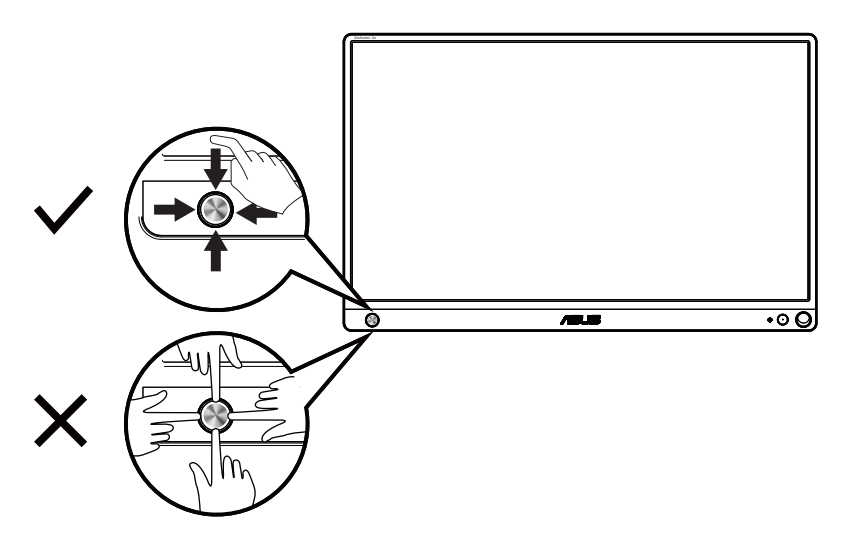

- 4. Port Micro-HDMI
	- Slouží k připojení počítače pomocí kabelu Micro-HDMI.
- 5. Port USB typ C
	- Slouží k připojení k platnému zdroji, například k počítači nebo k mobilnímu telefonu. Monitor funguje, pokud je dostatečné napájení
	- Slouží k nabíjení baterie, když se monitor nachází v režimu VYPNUTO
	- Zdroj napájení až 9V/2A 18W, podporovaný vstup signálu, maximální rozlišení 1920 x 1080 při 60 Hz

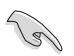

#### DŮLEŽITÉ:

- Před prvním použitím nechte monitor 4 hodiny nabíjet
- K nabíjení tohoto monitoru používejte pouze přiložený napájecí adaptér a kabel USB. Použitím jiného napájecího adaptéru a kabelu může dojít k potenciálnímu poškození zařízení.

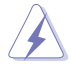

VAROVÁNÍ: Adaptér se při použití zahřívá. NEZAKRÝVEJTE adaptér. Když je připojen k elektrické zásuvce, udržujte jej v bezpečné vzdálenosti od těla. Pokud se zařízení neobvykle zahřívá, odpojte kabel USB od zařízení a odešlete zařízení včetně napájecího adaptéru a kabelu USB do specializované opravny ASUS.

#### <span id="page-9-0"></span>**1.3.2 Funkce QuickFit**

Funkce QuickFit nabízí dva testovací obrazce: (1) Mřížka (2) Velikost fotografie.

1. Vzorek mřížky: Usnadňuje grafikům i běžným uživatelům uspořádání prvků na jedné stránce, aby se dosáhlo konzistentního vzhledu a dojmu.

Pokud je aktivováno automatické otočení, mřížka zarovnání 1 se bude automaticky otáčet.

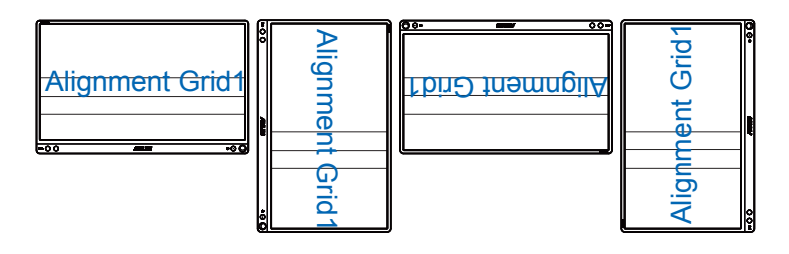

13

• Funkce Automatické Otočení funguje pouze v operačním systému Windows OS po nainstalování softwaru DisplayWidget.

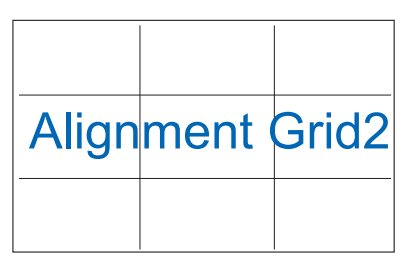

2. Velikost fotografie: Umožňuje fotografům a dalším uživatelům přesně zobrazit a upravovat fotografie ve skutečné velikosti na obrazovce.

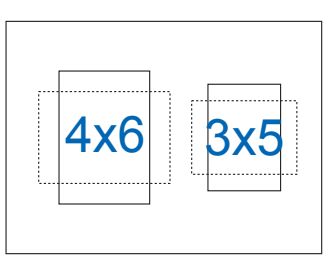

### <span id="page-10-0"></span>**2.1 Polohy monitoru**

Tento monitor lze pomocí chytrého krytu umístit do různých poloh.

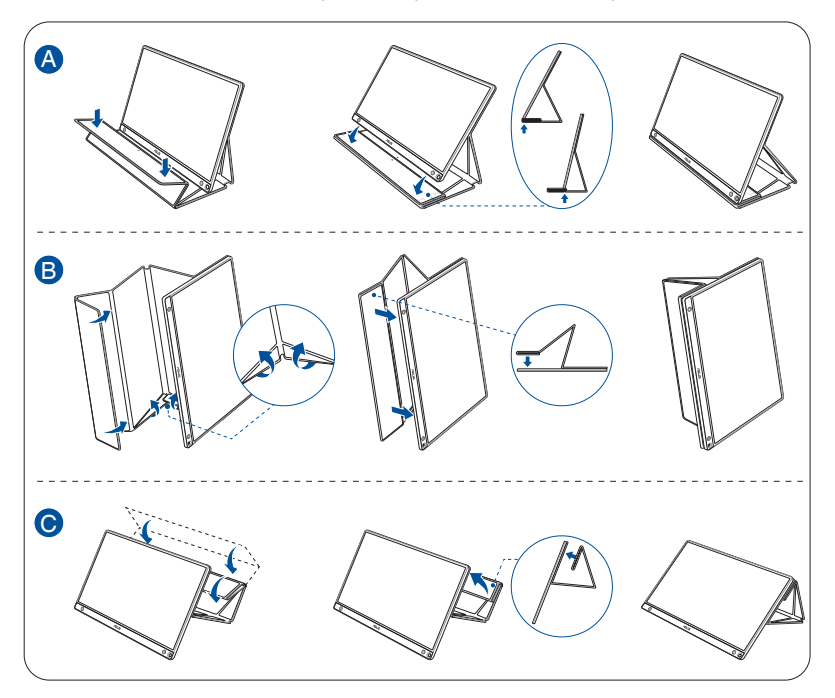

<span id="page-11-0"></span>**2.2 Připojení USB monitoru k počítači**

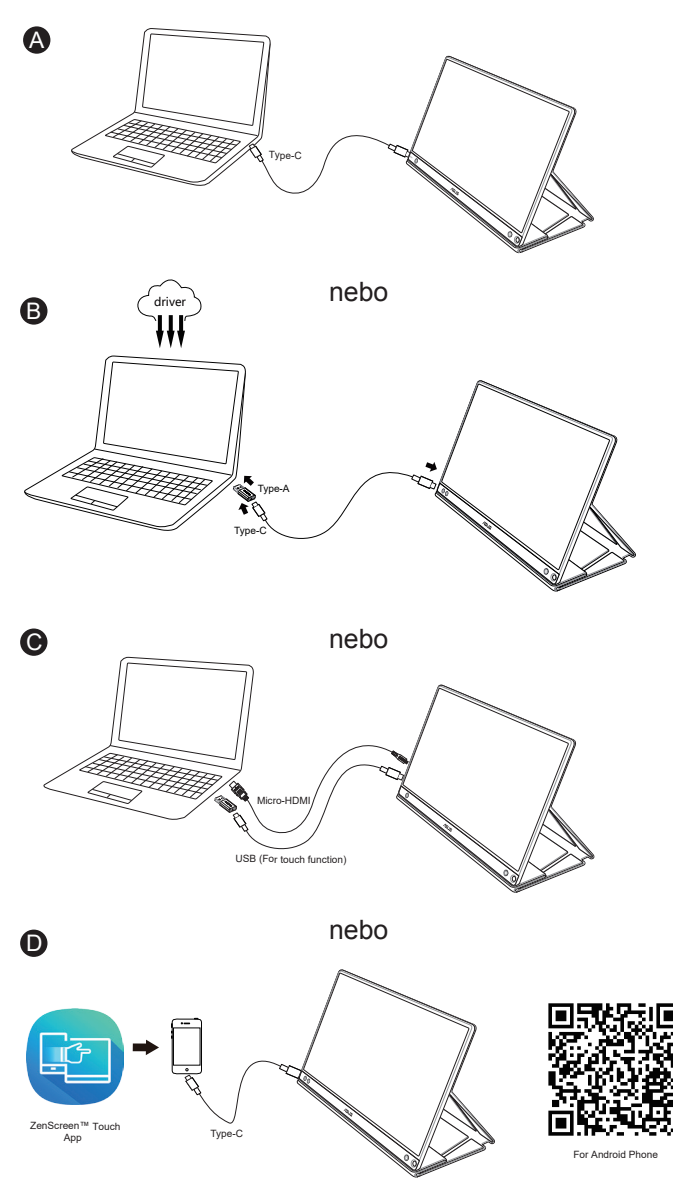

Před připojení ke svému telefonu Android si stáhněte aplikaci "ZenScreen Touch" z webu Google Play Store nebo ASUS. Tato aplikace umožňuje ideálně sesynchronizovat vícedotykové body mezi monitorem ZenScreen™ Touch a telefony Android. Při spuštění dokáže používat a ovládat aplikace v telefonu přímo na MB16AMT.

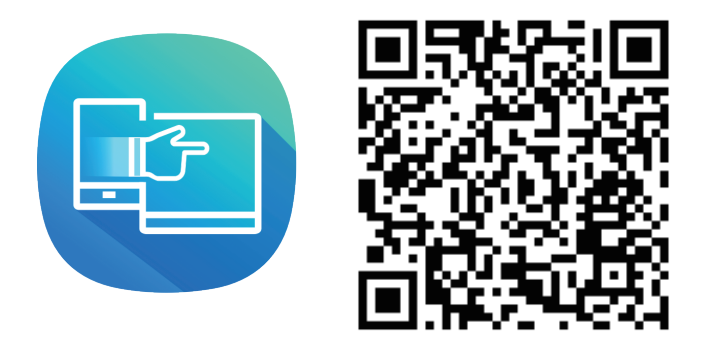

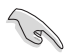

• Dotyková funkce MB16AMT je dostupná, pouze pokud váš telefon Android nabízí/podporuje HID vícedotykovou funkci. Ověřte u výrobce svého telefonu, zda je tato funkce dostupná.

Pokud počítač nepodporuje rozhraní typu C, ale pouze rozhraní USB3.0, nejdříve nainstalujte oficiální ovladač z webu společnosti ASUS.

Zkontrolujte, zda je mezi USB monitorem a počítačem zapojen kabel USB typ C a adaptér typ C na A.

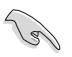

• Na webu společnosti ASUS vyhledejte nejaktuálnější ovladač a software DisplayWidget.

### <span id="page-13-0"></span>**2.3 Upozornění**

Vzhledem k tomu, že je ve struktuře tohoto produktu a chytrého krytu umístěn magnet, může existovat potenciální nebezpečí poškození pevného disku počítače a předmětů, které jsou citlivé na magnet.

Neumísťujte produkt na počítač, když se počítač používá (zapnuté napájení nebo pohotovostní režim). V opačném případě by mohlo vlivem magnetu dojít k nevratné ztrátě dat z pevného disku nebo k vypnutí monitoru počítače automatickým ochranným systémem počítače. Když vkládáte tento produkt společně s počítačem do brašny, napájení počítače musí být vypnuté, aby se zabránilo možnému poškození pevného disku. (Viz obrázek A)

Kapacita baterie se bude lišit podle okolní teploty, vlhkosti a používání monitoru.

V případě vyjmutí nebo demontování může baterie použitá v tomto přístroji představovat nebezpečí požáru nebo popálení chemickými látkami.

V případě použití nesprávného typu baterie hrozí nebezpečí výbuchu.

V žádném případě se nepokoušejte zkratovat baterii monitoru.

V žádném případě nezkoušejte baterii monitoru rozebrat a znovu sestavit.

V případě vytečení přestaňte zařízení používat.

Baterii a její součásti je nutno recyklovat nebo řádně zlikvidovat.

Uchovávejte baterii a ostatní malé součásti mimo dosah dětí.

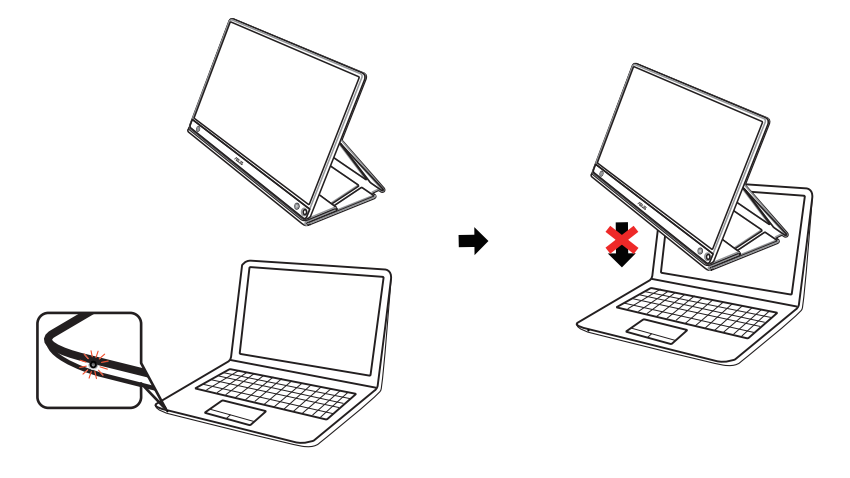

Obrázek A

### <span id="page-14-0"></span>**2.4 Dotykové ovládání**

- ASUS MB16AMT je dotykový monitor, který využívá technologii panelu s 10 dotykovými body. Používejte jej s nejnovějším operačním systémem, například Windows 10.
- Můžete používat buď jednoprstový dotyk nebo víceprstový dotyk do maximálního množství 10 dotyků současně.

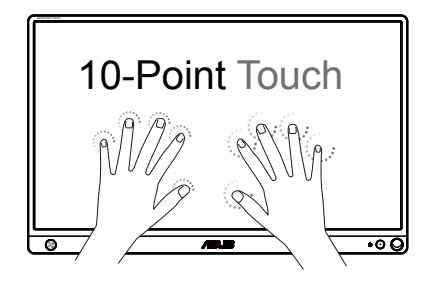

- Aby bylo aktivovat dotykovou funkci, musíte připojit monitor kabelem USB typ C k počítači.
- Není třeba instalovat žádný další ovladač dotykové funkce.
- ASUS MB16AMT nabízí běžná dotyková gesta, jako například klepnutí, uchopení, sevření, otočení, zoomování, potažení atd. Gesta umožňují spouštění programů a vyvolání nastavení displeje ASUS MB16AMT. Tyto funkce lze aktivovat pomocí gest na ASUS MB16AMT.

#### **Potažení po levém okraji (pouze operační systém Windows 7/8/8.1/10)**

Potažení od levého okraje obrazovky přepíná běžící aplikace.

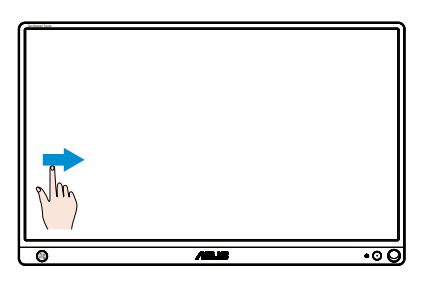

#### **Potažení po pravém okraji (pouze operační systém Windows 7/8/8.1/10)**

Potažení od pravého okraje obrazovky spustí panel ovládacích tlačítek.

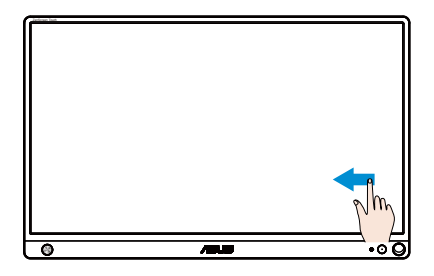

#### **Posouvání prstem (pouze operační systém Windows 7/8/8.1/10)**

Posunem prstu rolujte nahoru a dolů a posunem prstu posouvejte obsah obrazovky vlevo a vpravo.

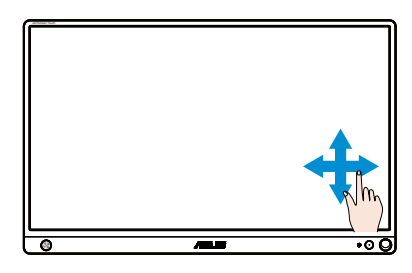

#### **Zmenšování**

Dva prsty umístěné kousek od sebe přibližte k sobě.

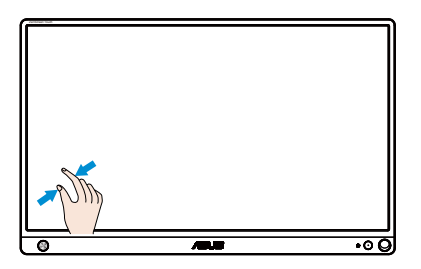

#### **Zvětšování**

Dva prsty umístěné k sobě roztáhněte kousek od sebe.

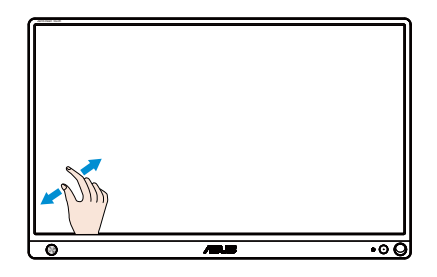

#### **Jedno klepnutí/poklepání**

#### **Jedno klepnutí**

Chcete-li klepnout, dotkněte se cíle na obrazovce jedním prstem a potom uvolněte.

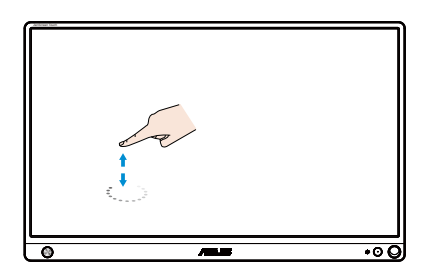

#### **Poklepání**

Chcete-li poklepat, dotkněte se cíle na obrazovce jedním prstem a potom uvolněte.

Klepnutím spusťte aplikaci (pouze operační systém Windows 7/8/8.1/10).

Poklepáním na položku ji spusťte.

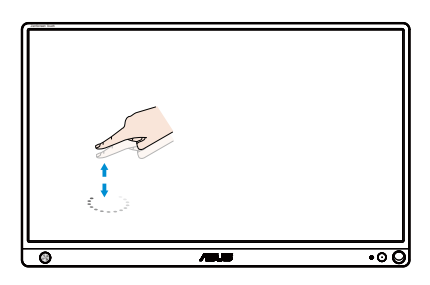

#### **Klepnutí a držení**

Aplikaci přesunete tak, že klepnete a držíte její dlaždici a táhnete ji na nové místo. Aplikaci ukončíte tak (pouze operační systém Windows 7/8/8.1/10), že klepnete a držíte horní okraj běžící aplikace a přetažením na dolní okraj obrazovky aplikaci ukončíte.

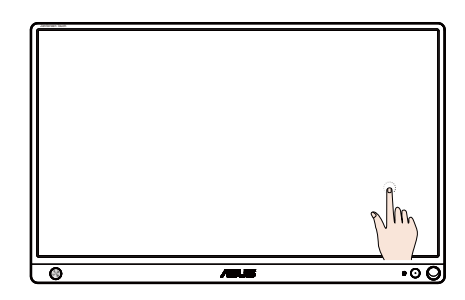

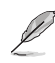

### POZNÁMKA:

• Další popis dotykového ovládání najdete na webových stránkách operačního systému.

• Nedotýkejte se obrazovky ostrými předměty, protože by mohlo dojít k poškození a k propadnutí záruky.

• Nevyvíjejte nadměrný tlak ani nepokládejte nic na skleněný povrch (pokud se nachází ve vodorovné poloze), protože by mohlo dojít k poškození obrazovky a k propadnutí záruky.

• Pro zajištění bezproblémového dotykového ovládání mějte ruce vždy čisté a suché.

• Dotyková funkce je k dispozici pouze v operačních systémech a aplikacích, které ji podporují.

### <span id="page-18-0"></span>**3.1 Nabídka OSD (On-Screen Display)**

#### **3.1.1 Změna konfigurace**

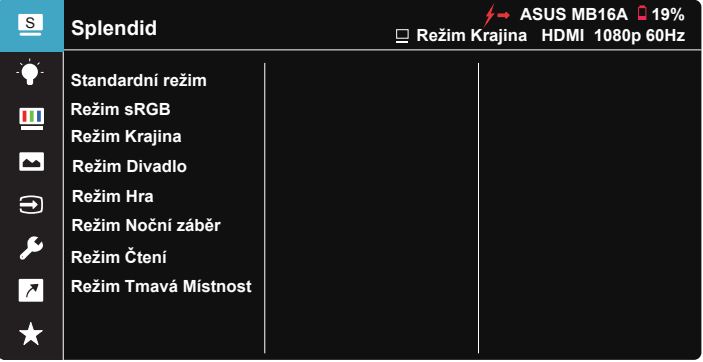

- 1. Stisknutím středu 5směrného tlačítka zobrazte nabídku OSD.
- 2. Pohybem tlačítek Nahoru a Dolů přepínejte možnosti v nabídce. Při pohybu z jedné ikony na druhou se zvýrazní název možnosti.
- 3. Chcete-li vybrat zvýrazněnou položku z nabídky, pohněte pravým nebo prostředním tlačítkem.
- 4. Pohybem tlačítek Nahoru a Dolů vyberte požadované parametry.
- 5. Pohybem pravého nebo prostředního tlačítka přejděte na posuvník a potom proveďte změny pomocí tlačítka Nahoru nebo Dolů (v závislosti na indikátorech v nabídce).
- 6. Pohybem levého tlačítka se vrátíte na předchozí nabídku.

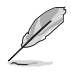

- $\overleftarrow{P}$  \*: Kdvž ie zobrazena tato ikona, je odebíráno napájení ze zdroje
- $\Box$ : Napájení z baterie
- $\overline{2}$  : Baterie se nabíjí

#### <span id="page-19-0"></span>**3.1.2 Představení funkcí OSD**

#### **1. Splendid**

Tato funkce nabízí osm dílčích funkcí, které vybíráte podle toho, co se vám líbí.

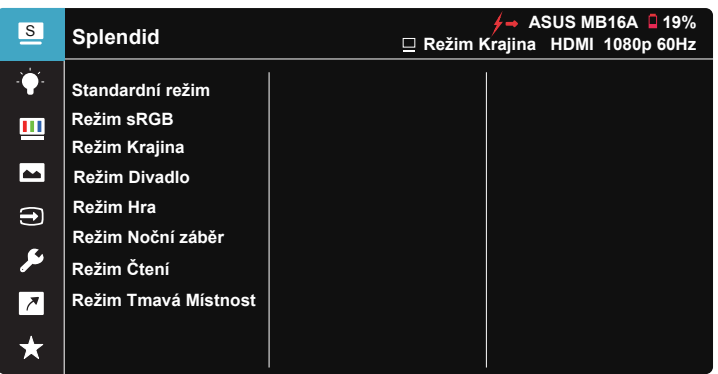

- **• Standardní režim**: Nejlepší volba pro úpravu dokumentů s technologií optimalizace videa SPLENDID™ Video Intelligence Technology.
- **• Režim sRGB**: Toto je nejlepší volba pro prohlížení fotografií a PC grafiky.
- **• Režim Krajina**: Nejlepší volba pro prohlížení fotografií scén s technologií optimalizace videa SPLENDID™ Video Intelligence Technology.
- **• Režim Divadlo**: Nejlepší volba pro sledování filmů s technologií optimalizace videa SPLENDID™ Video Intelligence Technology.
- **• Režim Hra**: Nejlepší volba pro hraní her s technologií optimalizace videa SPLENDID™ Video Intelligence Technology.
- **• Režim Noční záběr**: Nejlepší volba pro temné hry nebo filmy s temnými scénami s technologií optimalizace videa SPLENDID™ Video Intelligence Technology.
- **• Režim Čtení**: Nejlepší volba pro čtení knih.
- **• Režim Tmavá Místnost**: Nejlepší volba pro slabě osvětlené prostředí.

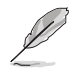

- Ve Standardní režim nelze konfigurovat funkce Sytost, Pleťový tón s, Ostrost a ASCR.
- V režimu sRGB nelze konfigurovat funkce Sytost, Teplota barev, Pleťový tón s, Ostrost, Jas, Kontrast a ASCR.
- V Režim Čtení uživatel nemůže konfigurovat funkce Sytost, Pleťový tón s, Ostrost, ASCR, Kontrast a Teplota barev.

#### **2. Filtr Modrého Světla**

Upravte úroveň energie modrého světla vyzařovaného z podsvícení LED.

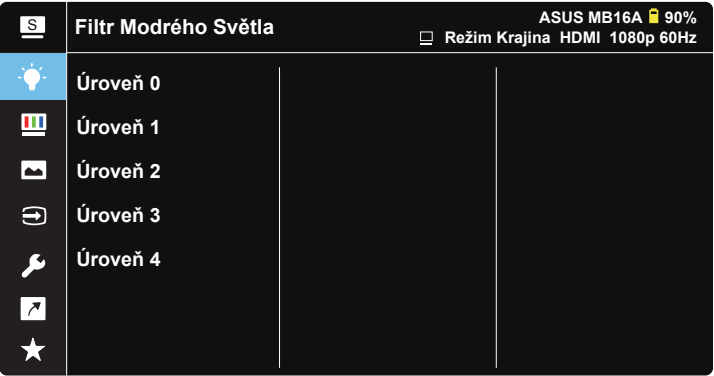

- **• Úroveň 0**: Beze změny.
- **• Úroveň 1~4**: Čím vyšší úroveň, tím více modrého světla bude omezeno.
	- Když je aktivován Filtr Modrého Světla, budou automaticky naimportována výchozí nastavení Standardní režim.
	- Mezi Úroveň 1 a Úroveň 3 může funkci Jas konfigurovat uživatel.
	- Úroveň 4 je optimalizované nastavení. Splňuje podmínky certifikátu TUV pro nízké vyzařování modrého světla. Funkci Jas nelze konfigurovat.

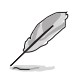

Pro uvolnění zatížení zraku dodržujte následující zásady:

- Během vícehodinového používání displeje musí uživatelé dělat přestávky. Doporučujeme provádět krátké přestávky (alespoň 5 minut) přibližně po každé 1 hodině souvislé práce. Častější kratší přestávky jsou účinnější, než jedna dlouhá.
- Aby se minimalizovala zátěž zraku a vysoušení vašich očí, musí uživatelé pravidelně uvolňovat zrak tím, že budou pravidelně zaostřovat na vzdálené objekty.
- Cvičení s očima může přispět k omezení únavy zraku. Tato cvičení často opakujte. Pokud zátěž zraku pokračuje, poraďte se s lékařem. Cvičení s očima: (1) Dívejte se opakovaně nahoru a dolů (2) Pomalu otáčejte očima (3) Pohybujte očima úhlopříčně.
- Modré světlo s vysokou energií může vést k zatěžování zraku a k věkem podmíněné makulární degeneraci (VPMD). Filtr Modrého Světla omezuje 70 % (max.) škodlivého modrého světla pro eliminaci syndromu počítačového vidění (CVS, Computer Vision Syndrome).

#### **3. Barva**

Tato funkce umožňuje nastavit barvu obrazu.

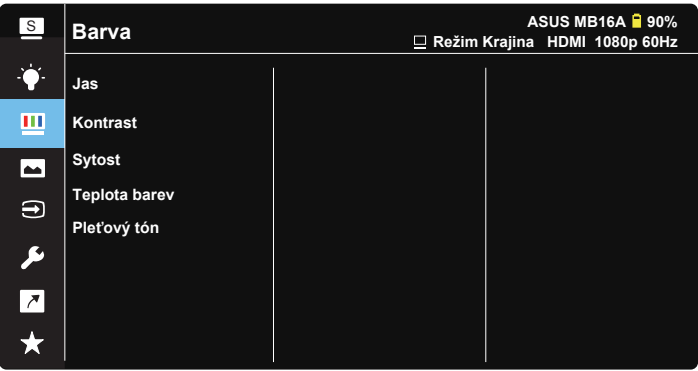

- **• Jas**: Rozsah nastavení je 0 až 100.
- **• Kontrast**: Rozsah nastavení je 0 až 100.
- **• Sytost**: Rozsah nastavení je 0 až 100.
- **• Teplota barev**: Obsahuje tři přednastavené barevné režimy (**Studené**, **Normální**, **Teplé**) a **Uživatelský režim**.
- **• Pleťový tón s**: Obsahuje tři režimy zabarvení **Do červena**, **Přirozený** a **Do žluta**.

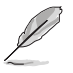

• V Uživatelský režim režimu lze nastavovat volby Č (červená), Z (zelená) a M (modrá), rozsah nastavení je 0 až 100.

#### **4. Obraz**

Z této hlavní funkce lze upravovat nastavení Ostrost, Trace Free, Nastavení poměru stran, VividPixel a ASCR.

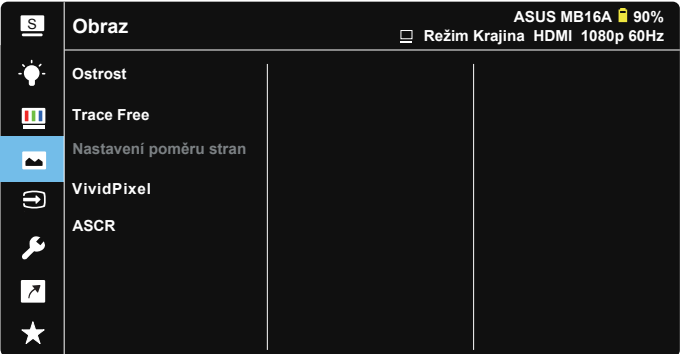

- **• Ostrost**: Slouží k nastavení ostrosti obrazu. Rozsah nastavení je 0 až 100.
- **• Trace Free (Bez trasování)**: Možnost zrychlení odezvy funkce Over Drive. Rozsah nastavení je 0 (pomalejší) až 100 (rychlejší).
- **• Nastavení poměru stran**: Nastavte poměr stran "**Celá**", "**4:3**".
- **• VividPixel**: Exkluzivní technologie ASUS, která přináší věrný obraz pro křišťálově čistou a na detail zaměřenou zábavu. Rozsah nastavení je 0 až 100.
- **• ASCR**: Volbou **ZAPNUTO** nebo **VYPNUTO** zapnete nebo vypnete funkci dynamického kontrastního poměru.

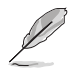

• Poměr stran 4:3 je dostupný pouze při vstupním rozlišení H:V < 16:9.

#### **5. Výběr vstupu**

Vyberte vstupní zdroj ze vstupních signálů HDMI nebo Type-C.

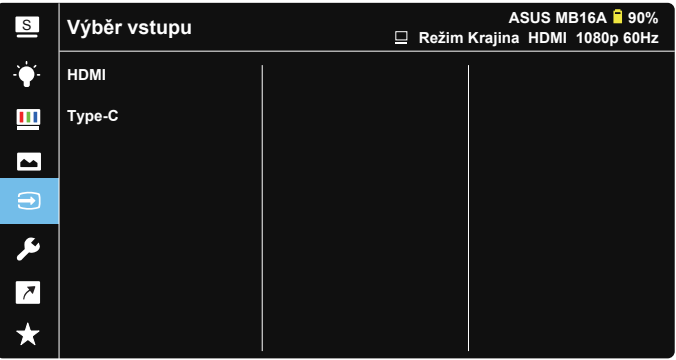

#### **6. Nastavení systému**

Nastavení konfigurace systému.

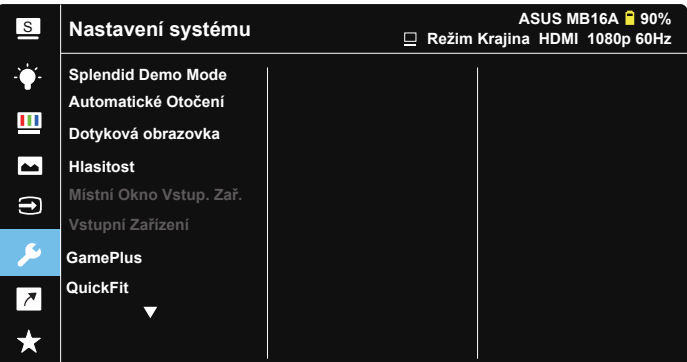

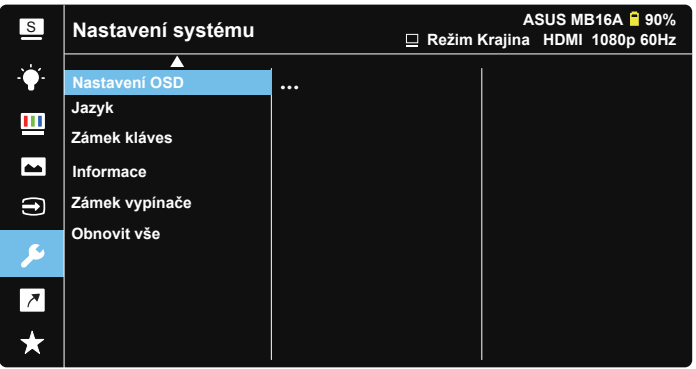

- **• Splendid Demo Mode**: Aktivace předvádění vylepšení obrazu Splendid.
- **• Automatické Otočení:** Slouží k aktivaci/deaktivaci automatického otočení obrazu. Poznámka: Funkce Automatické Otočení funguje pouze v operačním systému **Windows OS** po nainstalování softwaru **DisplayWidget**.
- **• Dotyková obrazovka:** Aktivuje/deaktivuje dotykovou funkci.
- **• Hlasitost:** Nastavení výstupní hlasitosti.
- **• Místní Okno Vstup. Zař.:** Slouží k aktivaci/deaktivaci místních oken s dotazy Vstupní Zařízení a Zdroj Napájení z PC PŘI KAŽDÉM připojení.

#### **• Vstupní Zařízení:**

Vyberte možnost "Telefon", pokud chcete monitor připojit k mobilnímu telefonu (v režimu "Telefon" není k dispozici funkce zdroje napájení, protože běžná mobilní zařízení neposkytují dostatečné výstupní napájení). Vyberte možnost "NB/PC", pokud chcete monitor připojit k PC, a potom vyberte možnost "Nabíjení z NB/PC" s funkcí nabíjení. Tato funkce umožňuje zachovat delší dobu fungování. V dílčí funkci PC můžete deaktivovat funkci zdroje napájení výběrem možnosti "Nabíjení z NB/PC není třeba".

\* Žádné napájení v tomto případě znamená snížení napájení pod 100mA, což nemá žádný negativní vliv na životnost/užitnost baterie připojených hostitelských zařízení.

\* Po výběru možnosti nabíjení z notebooku/počítače se baterie ZenScreen může nadále vybíjet, protože napájení z rozhraní USB notebooku/počítače není dostatečné.

- **• GamePlus**: Funkce GamePlus poskytuje sadu nástrojů a vylepšuje herní prostředí pro uživatele při hraní různých typů her. Zejména funkce Vlasový kříž je speciálně určena pro nové hráče nebo začátečníky, kteří se zajímají o hry FPS (First Person Shooter). Pokyny pro aktivaci funkce GamePlus:
	- Stisknutím tlačítka **GamePlus** vstupte do hlavní nabídky GamePlus.
	- Slouží k aktivaci funkcí Vlasový kříž, Časovač, Počítadlo FPS nebo Zarovnání zobrazení.
	- Posouváním tlačítka nahoru/dolů vyberte a stisknutím tlačítka potvrďte požadovanou funkci. Stisknutím tlačítka **x** ukončíte nabídku.
	- Vlasový kříž/Časovač/Počítadlo FPS lze přemísťovat posouváním 5směrného tlačítka.

Hlavní nabídka GamePlus GamePlus-Vlasový kříž GamePlus-Časovač

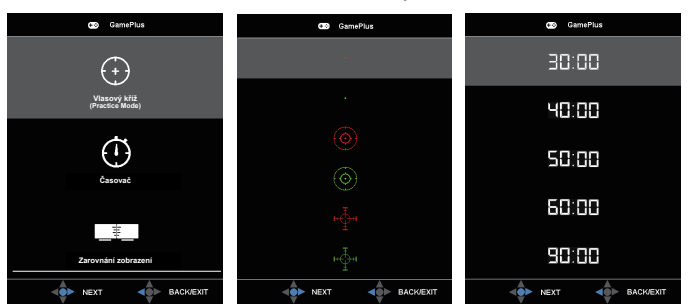

- **• QuickFit**: Další podrobnosti viz strana 1-3.
- **• Nastavení OSD**: Slouží k úpravám nastavení **Časový interval OSD**, **DDC/CI** a **Průhlednost** obrazovky OSD.
- **• Jazyk**: Výběr jazyka OSD. K výběru jsou následující možnosti: **Angličtina**, **Francouzština**, **Němčina**, **Španělština**, **Italština**, **Holandština**, **Ruština**, **Polština**, **Čeština**, **Chorvatština**, **Maďarština**, **Rumunština**, **Portugalština**, **Turečtina**, **Zjednodušenáčínština**, **Tradičníčínština**, **Japonština**, **Korejština**, **Perština**, **Thajština** a **Indonéština**.
- **• Zámek kláves**: Stisknutím směru doleva na pětisměrovém tlačítku na více než 5 sekund zrušíte zámek tlačítek.
- **• Informace**: Zobrazí informace o monitoru.
- **• Power Key Lock (Zámek vypínače)**: Deaktivace/aktivace vypínače.
- **• Obnovit vše**: Výběrem "**Ano**" obnovíte výchozí tovární hodnoty všech nastavení.

#### **7. Zástupce**

Výběrem této volby můžete nastavit tlačítko zástupce.

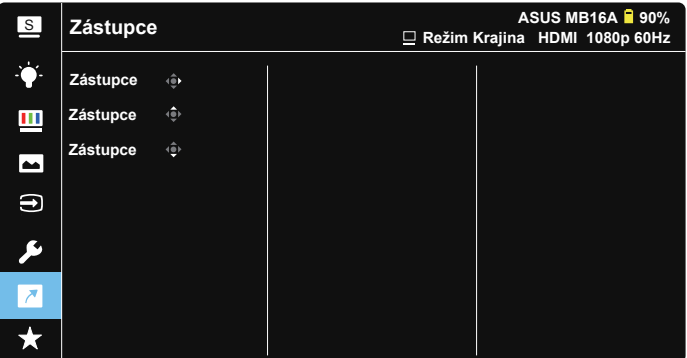

**• Zástupce**: Jako zástupce může uživatel vybrat a nastavit "Filtr Modrého Světla", "Splendid", "Jas", "Kontrast", "Automatické Otočení", "Dotyková obrazovka (Touch Screen)", "Výběr vstupu", "Hlasitost", "Vstupní Zařízení".

#### **8. MyFavorite**

Načte/uloží všechna nastavení monitoru.

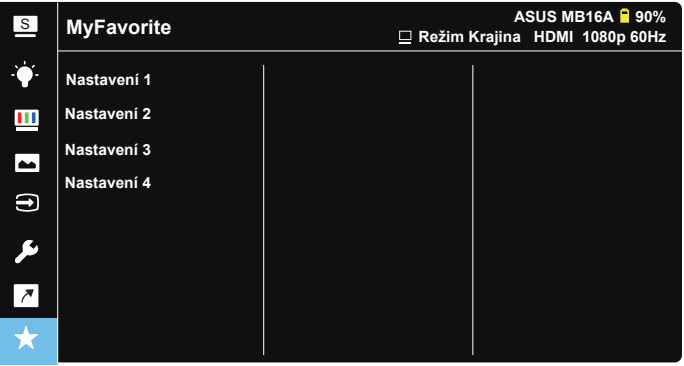

### <span id="page-27-0"></span>**3.2 Specifikace**

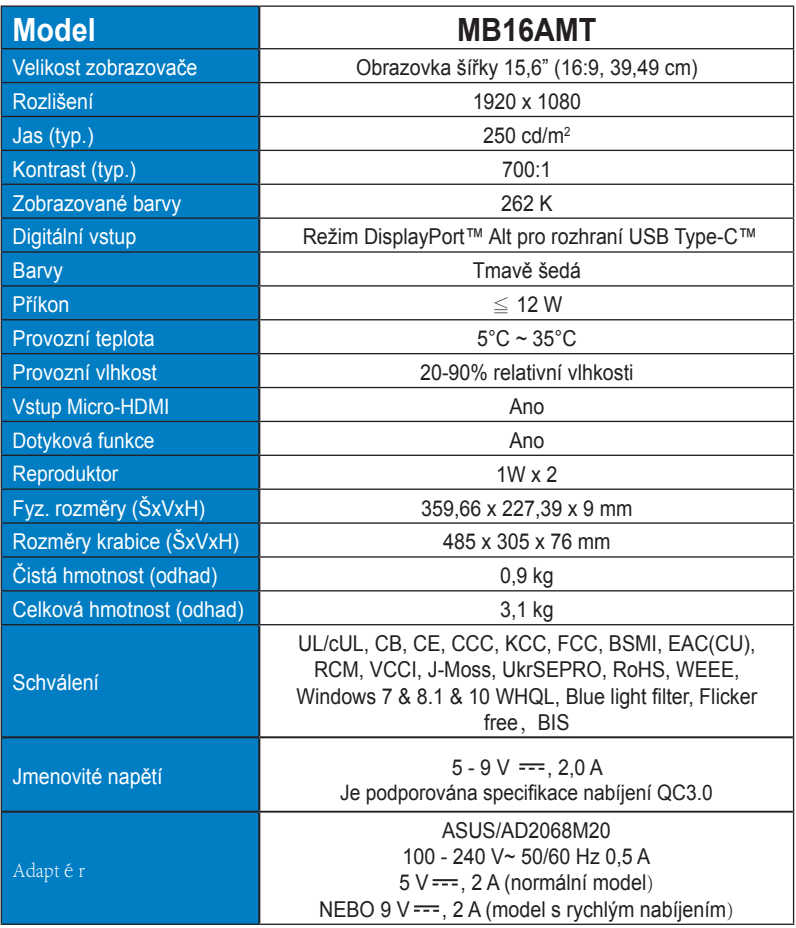

\*Technické parametry se mohou bez upozornění měnit.

## <span id="page-28-0"></span>**3.3 Řešení potíží (FAQ)**

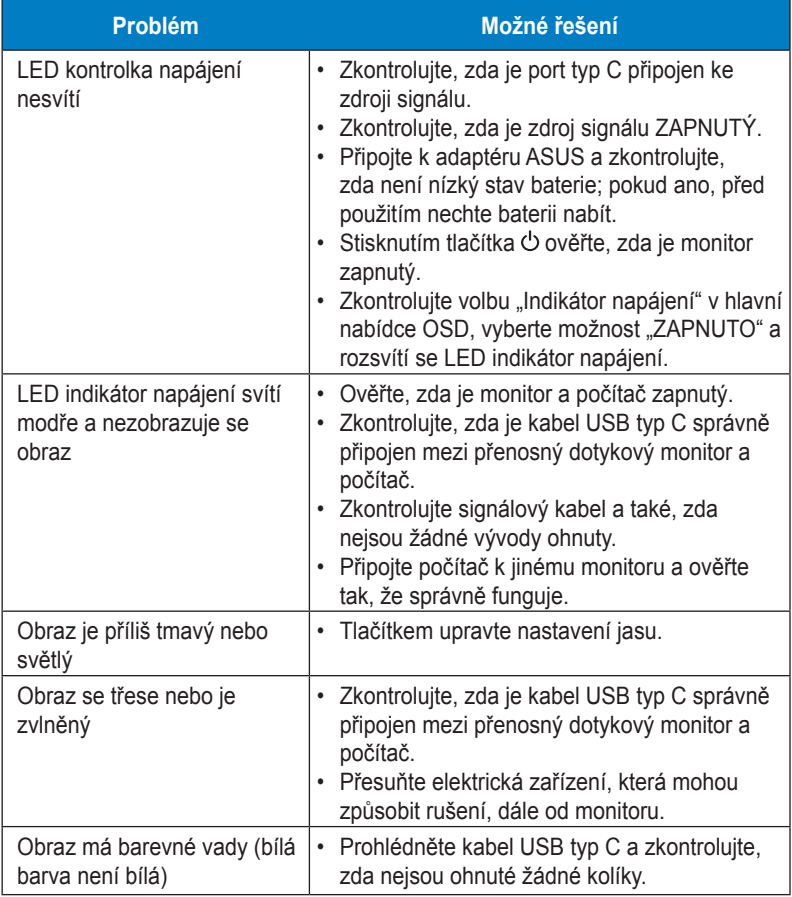

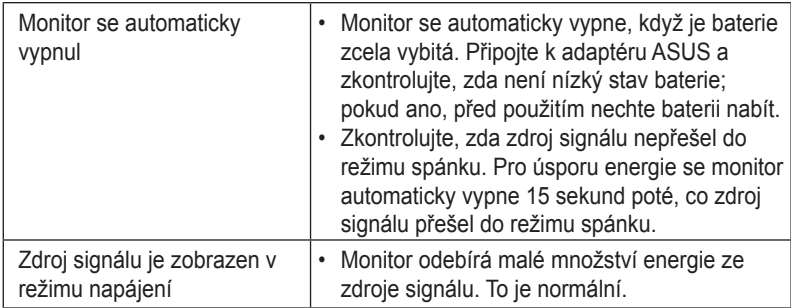

### <span id="page-30-0"></span>**3.4 Seznam podporovaných časování**

#### **Podporované primární časování PC**

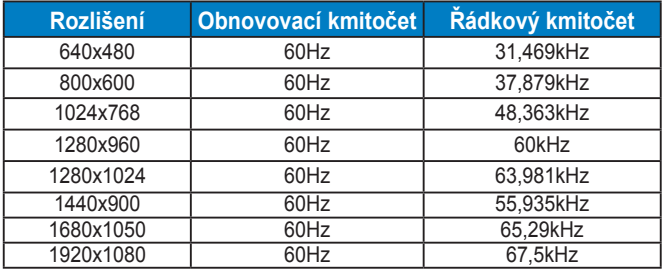

#### **Režimy VESA, uživatelské nastavení**

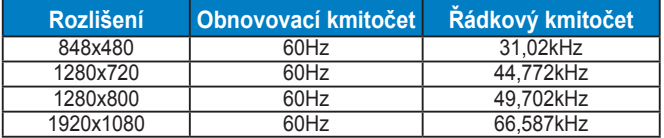